## eduroam 國際學術給問答要遊服務

金門縣教育網路中心 111年11月

#### eduroam國際漫遊服務

#### 漫遊資訊:

eduroam 是一個為建立國際教育及科研機構間無線網路漫遊體系的計劃, 意在推動全球教 育及科研單位之間的無線網路服務共享,目前 eduroam 在歐洲已發展成一個相當成熟的大 型 WiFi 漫遊體系,而亞太區的 eduroam 由亞太區先進網絡聯盟 (APAN) 發起,近年也得到 了長足的發展。現已發展成為包括澳大利亞、紐西蘭、香港、台灣、中國大陸、日本及澳 門等國家和地區在內的無線網漫遊體系,並成為全eduroam 體系的一個重要組成部分。

#### 帳號及認證機制

●帳號:金門縣教育雲端帳號認證服務 Open ID (kxxxxx@cnc.km.edu.tw)

●認證設定後,該設備不用再每天輸入帳號密碼,連線有加密,安全性佳。

●全球有 eduroam 服務之地區皆可使用此方式上網。

上網有身分認證,請勿共用帳號。

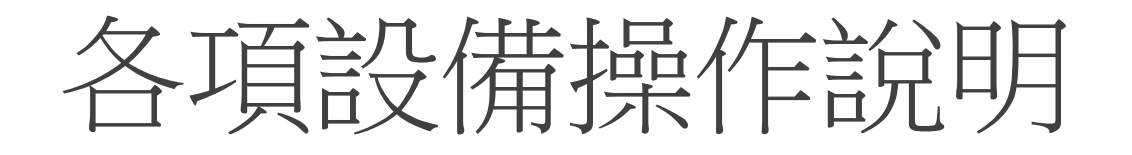

- **Android**
- iPhone、iPad
- **•MacBook**

●Windows 10 筆記型電腦 ●Windows 11 筆記型電腦

# Android設定

#### Android

●選取名稱為「eduroam」之SSID

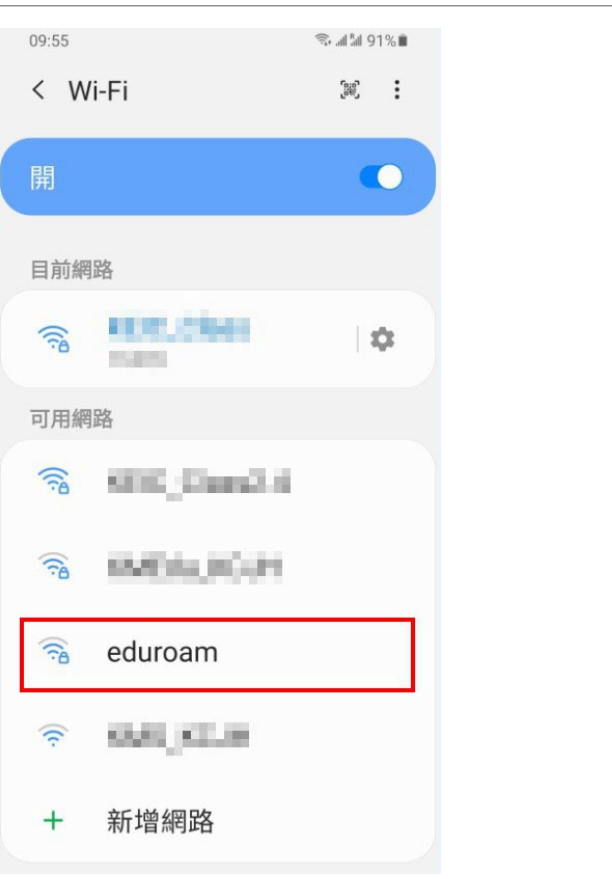

#### Android

- ●輸入金門縣OAuth帳號密碼
- ●帳號: kxxxxx@cnc.km.edu.tw
- EAP方法選「PEAP」
- CA憑證選「不要驗證」
- ●進階一第2階段認證選「GTC」

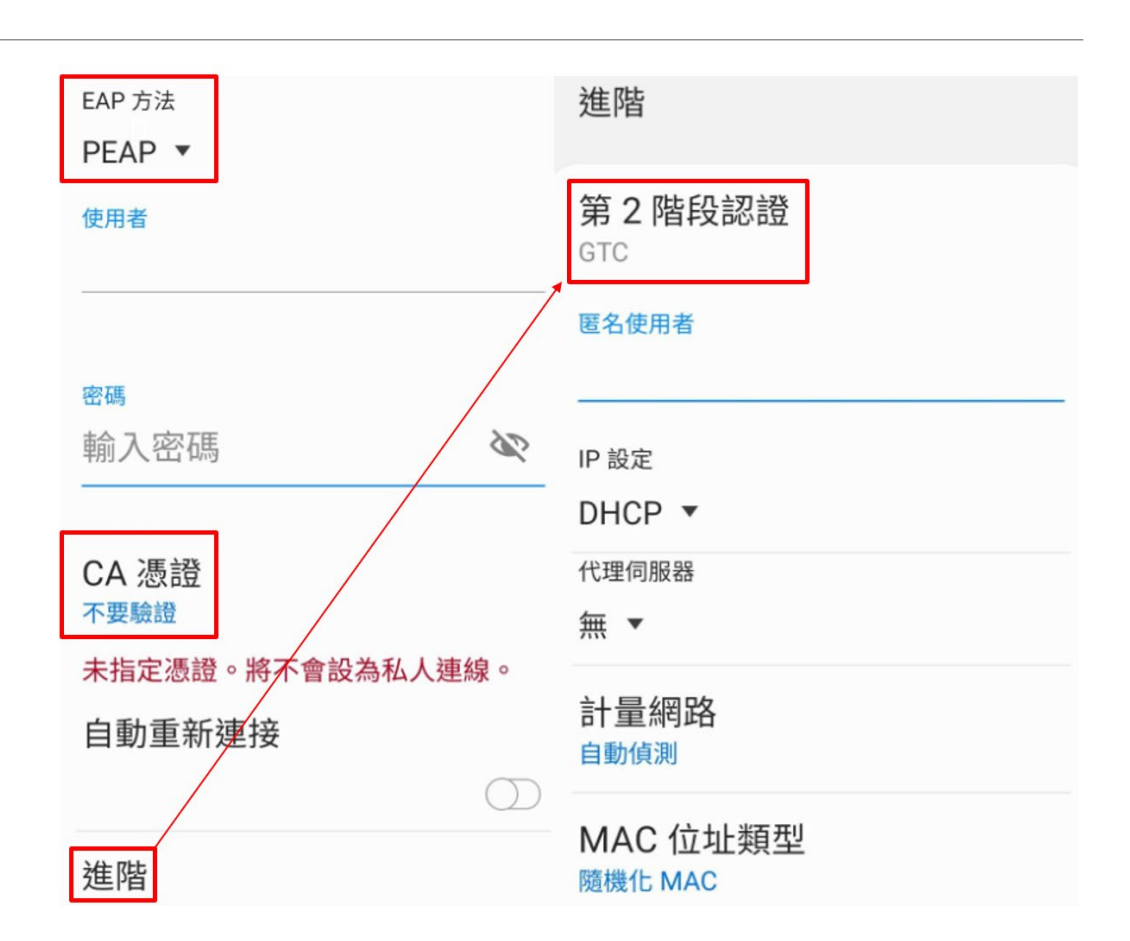

# iPhone、iPad設定

#### iPhone、iPad

●選取名稱為「eduroam」之SSID

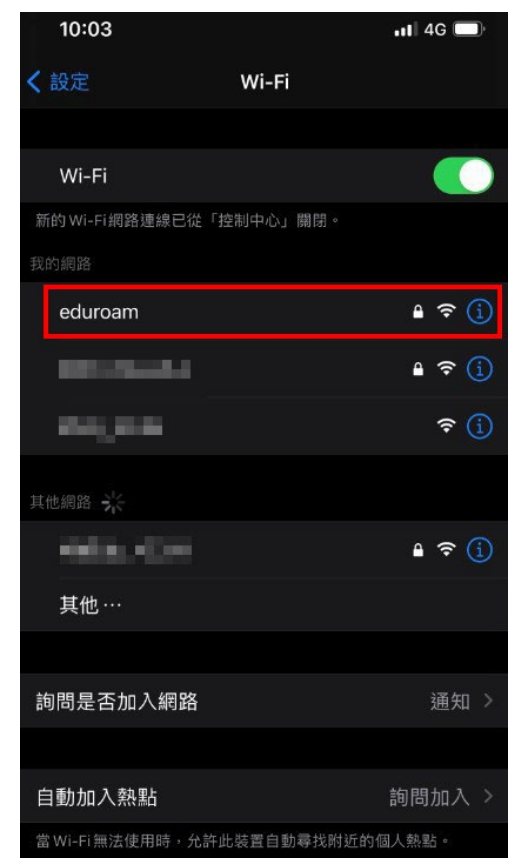

#### iPhone、iPad

#### 輸入金門縣 Open ID

●帳號:kxxxxx@cnc.km.edu.tw

#### 選擇信任憑證。

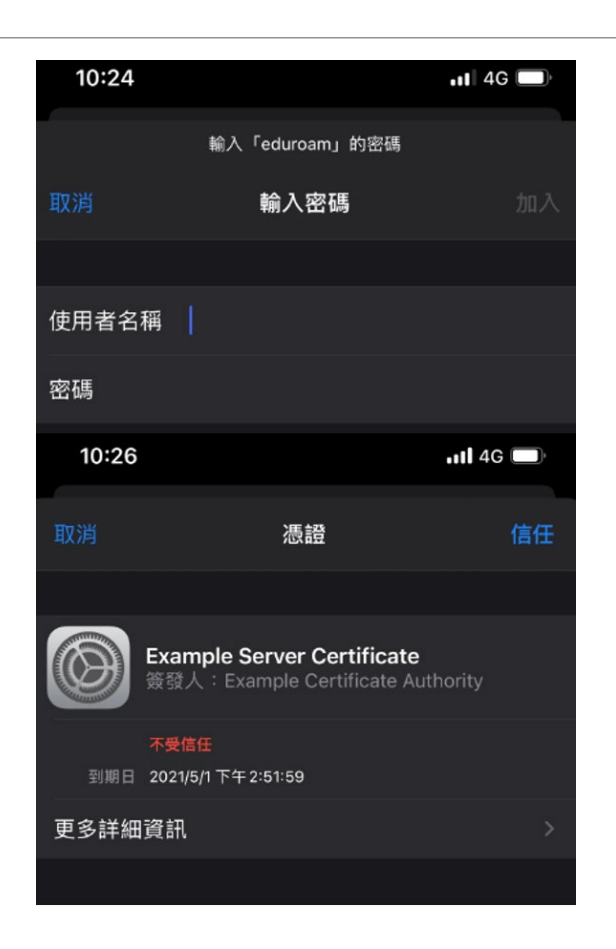

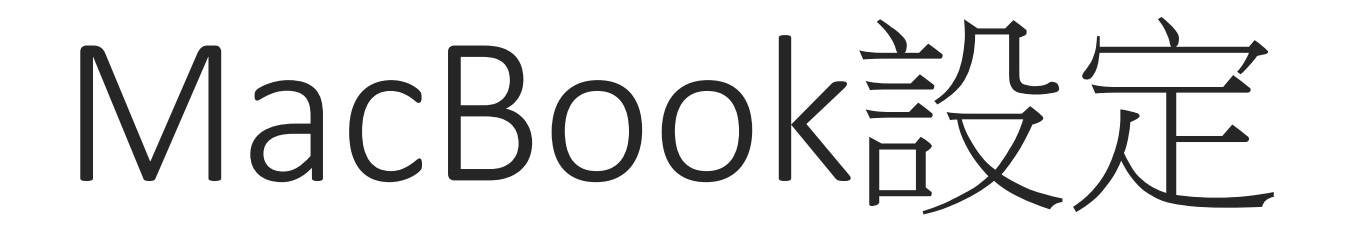

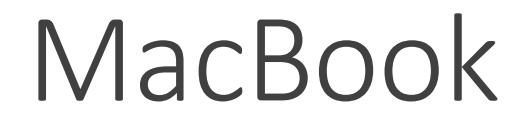

#### ●選取名稱為「eduroam」之SSID

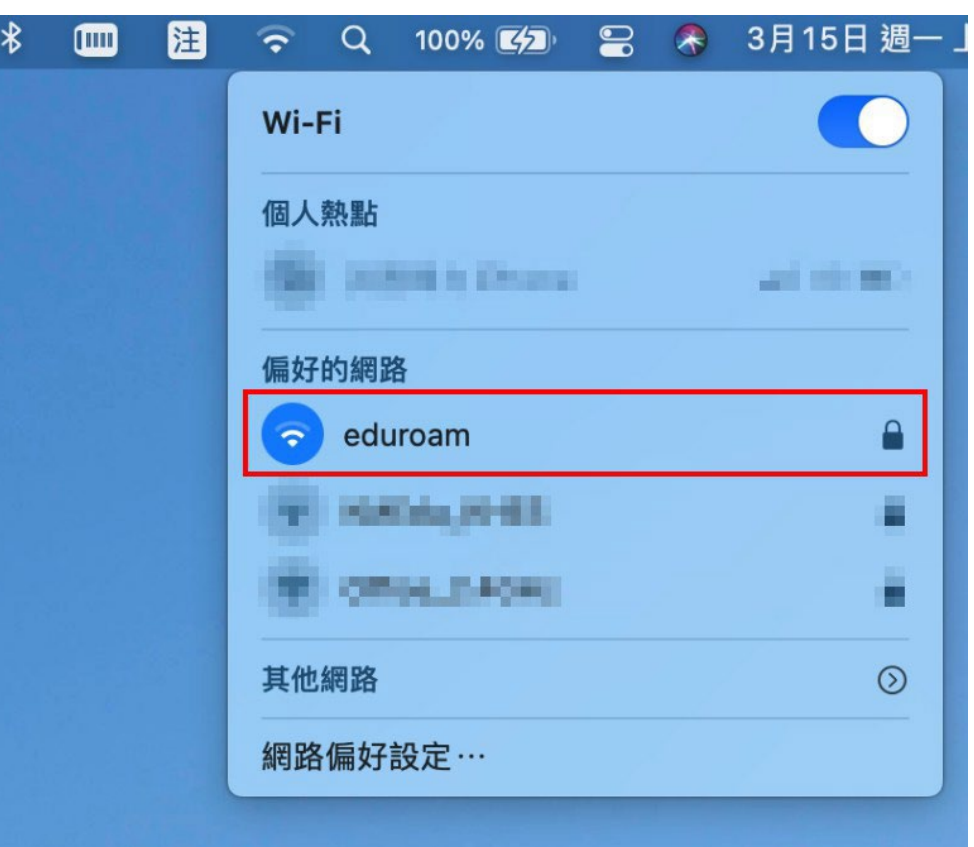

#### MacBook

#### 輸入金門縣 Open ID

- ●帳號: kxxxxx@cnc.km.edu.tw
- 選擇信任憑證,繼續。

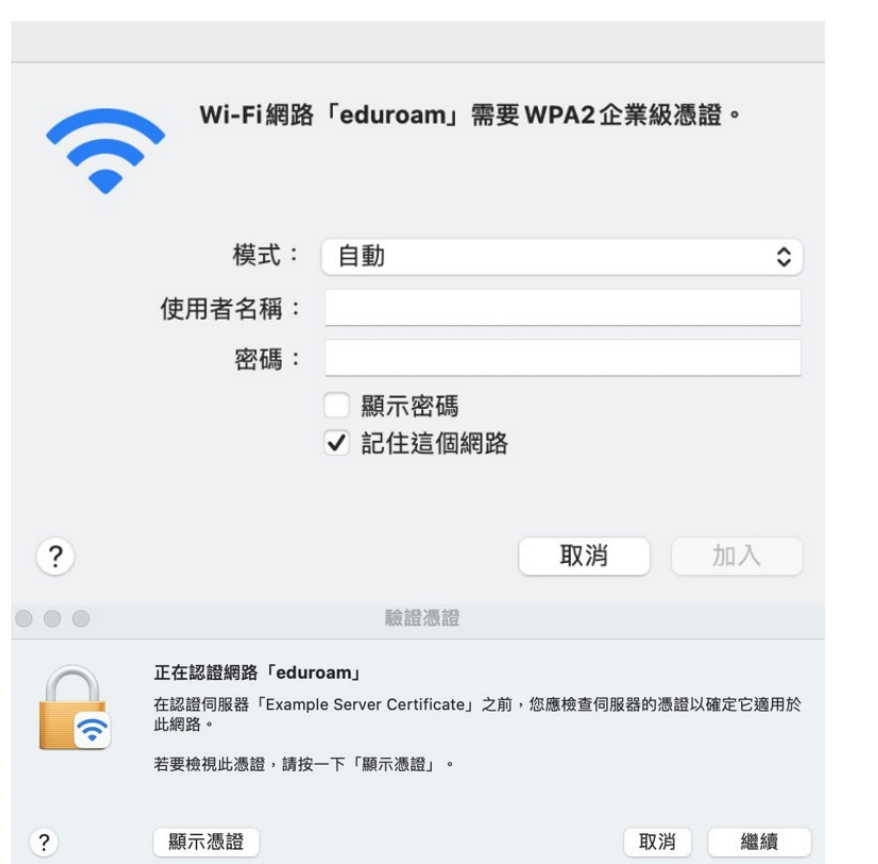

# Windows 10設定

#### Windows 10

- 請先檢查筆記型電腦的版本及型號
- ●控制台→系統→關於
- ●查看系統版本是否為 Windows 10 以上

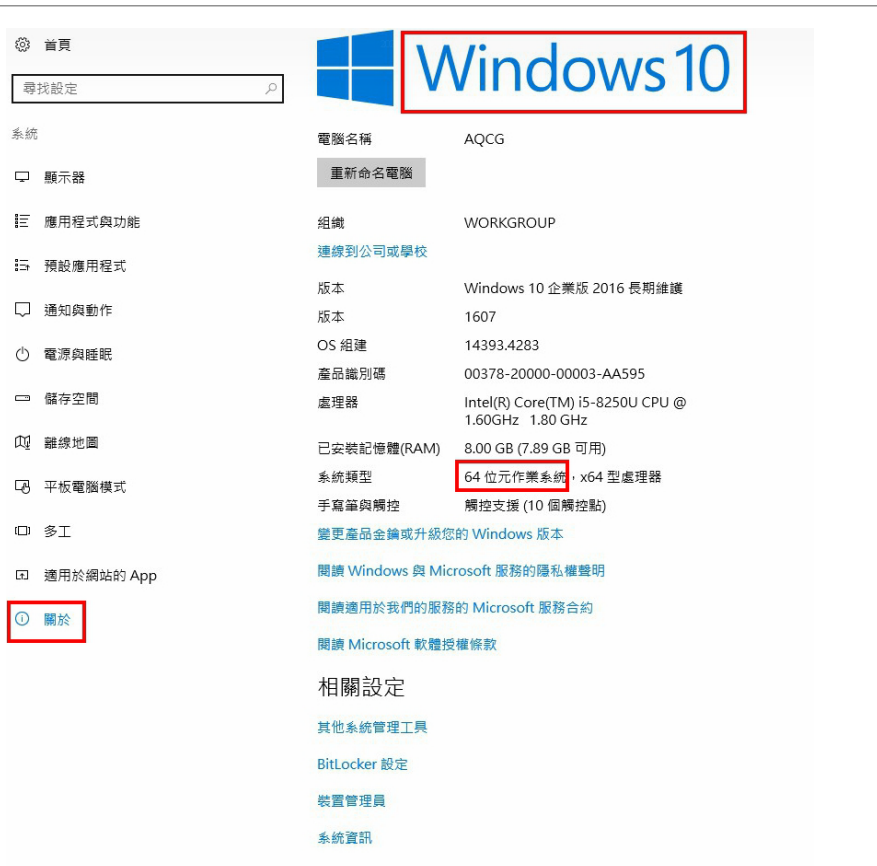

下載EAP-GTC模組

- <https://www.keic.km.edu.tw/>
- 各式文件→檔案資源→EAP-GTC模組

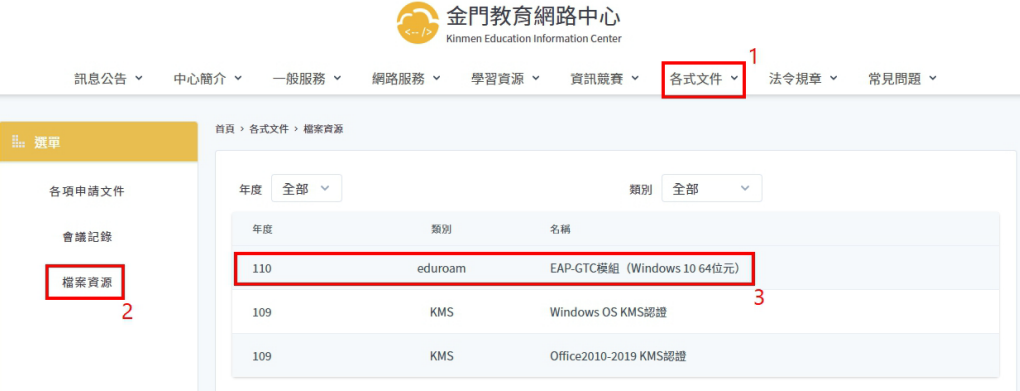

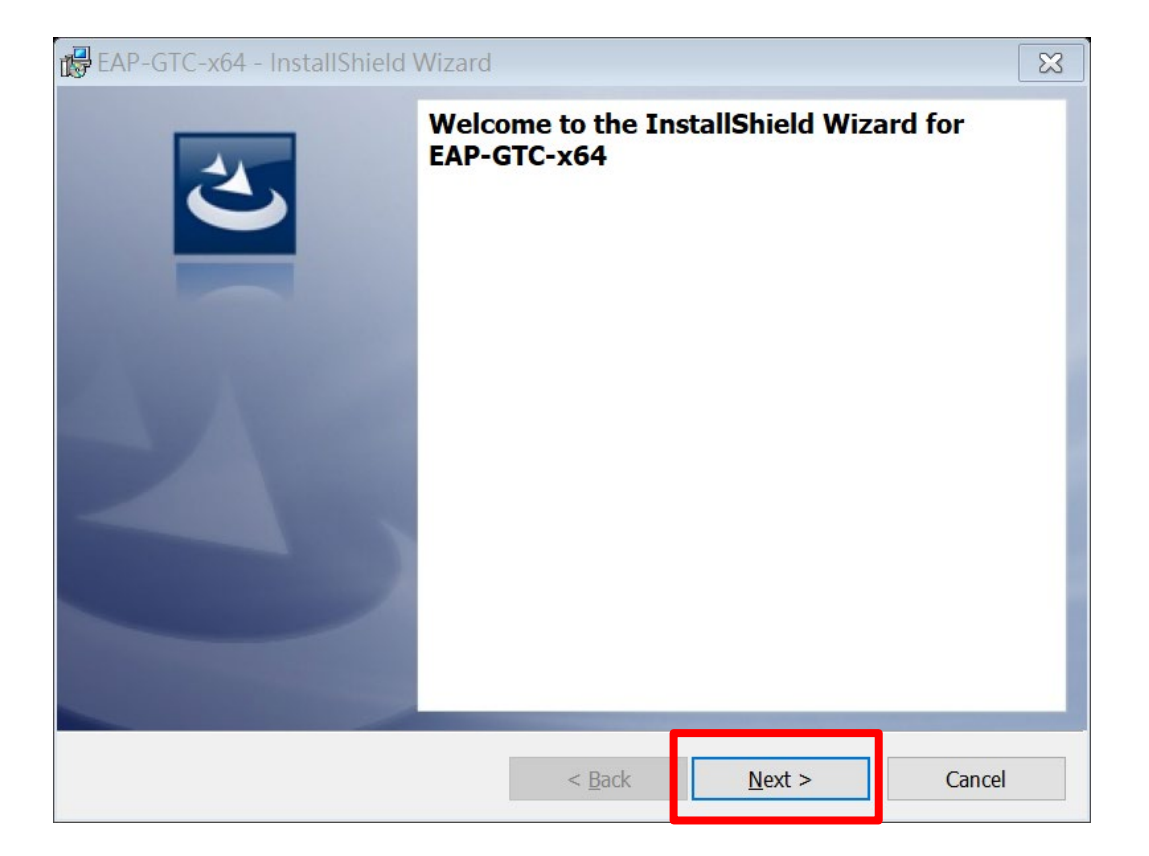

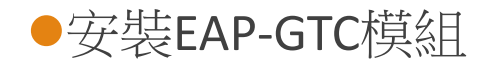

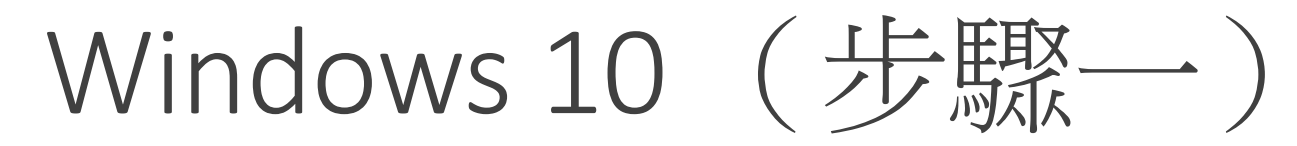

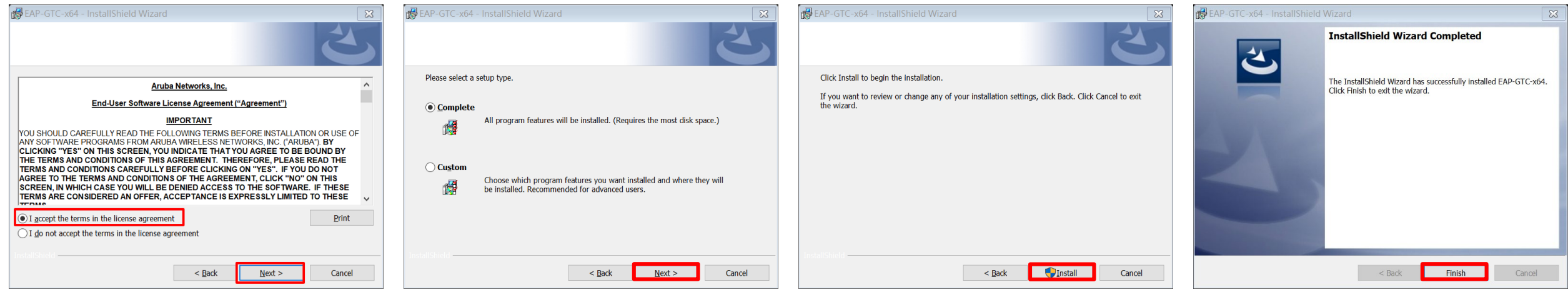

#### 依照流程安裝EAP-GTC模組

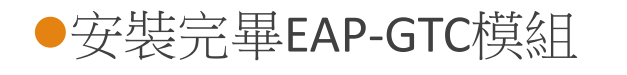

重新啟動電腦

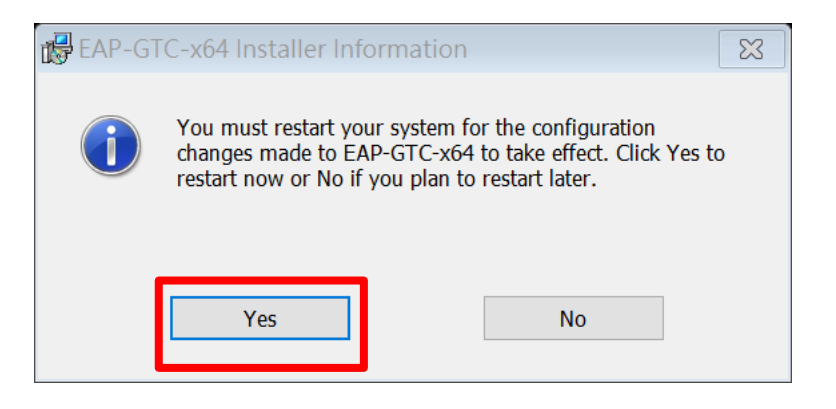

「開始」→「設定」→「網路和網際網路」

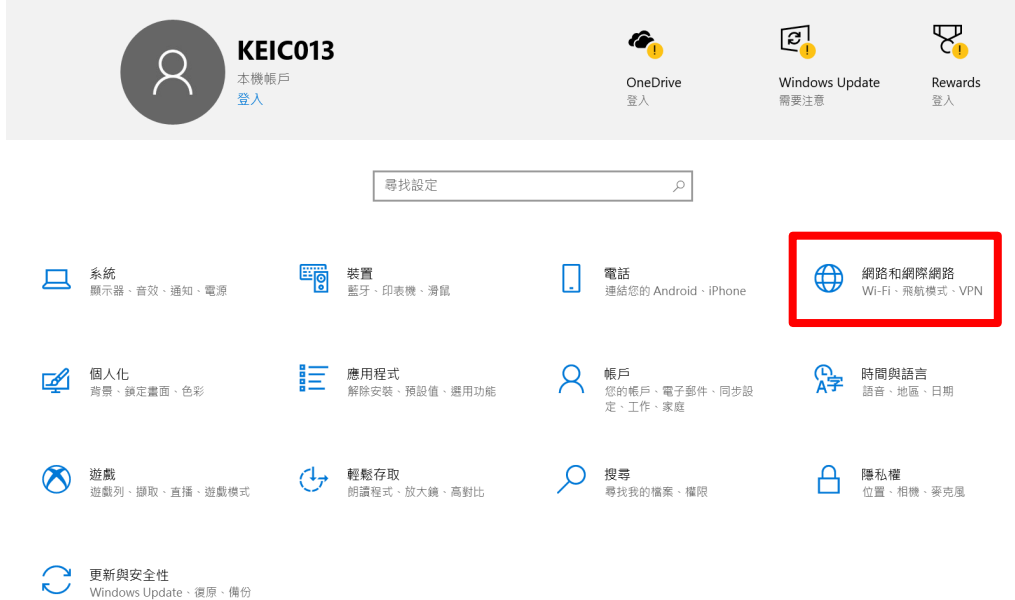

●左側選「Wi-Fi」

右側選「網路和共用中心」

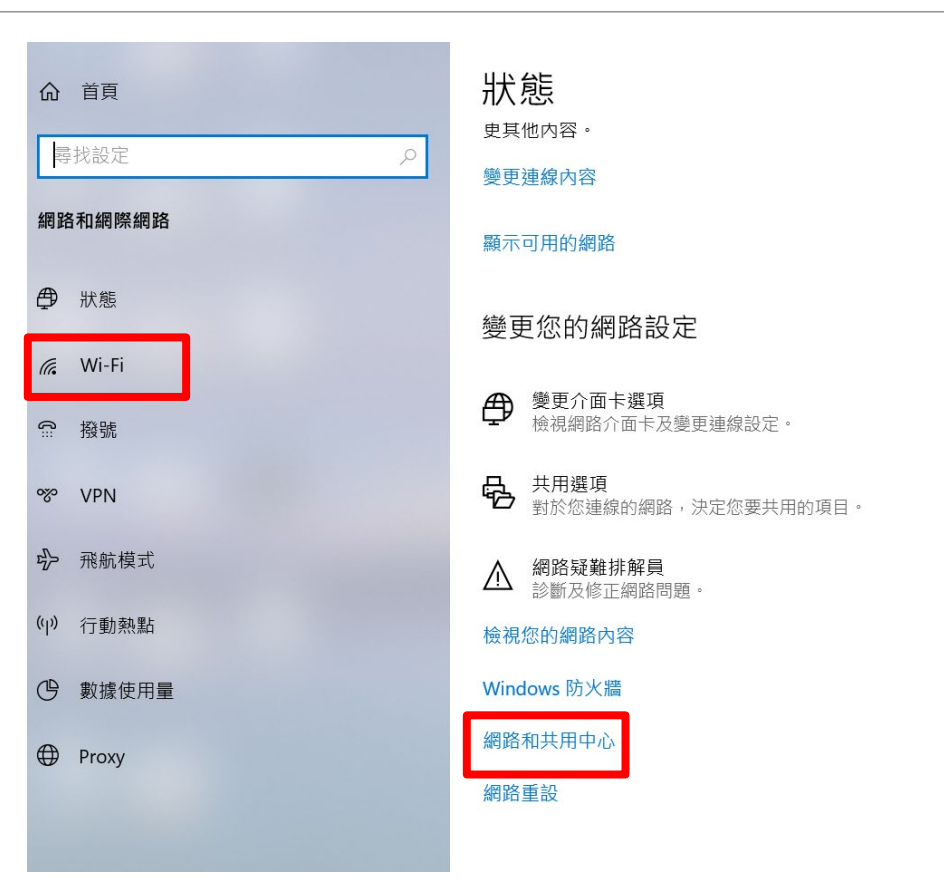

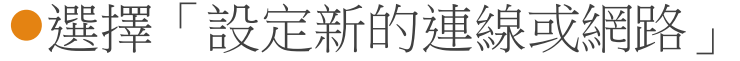

選擇「手動連線到無線網路」

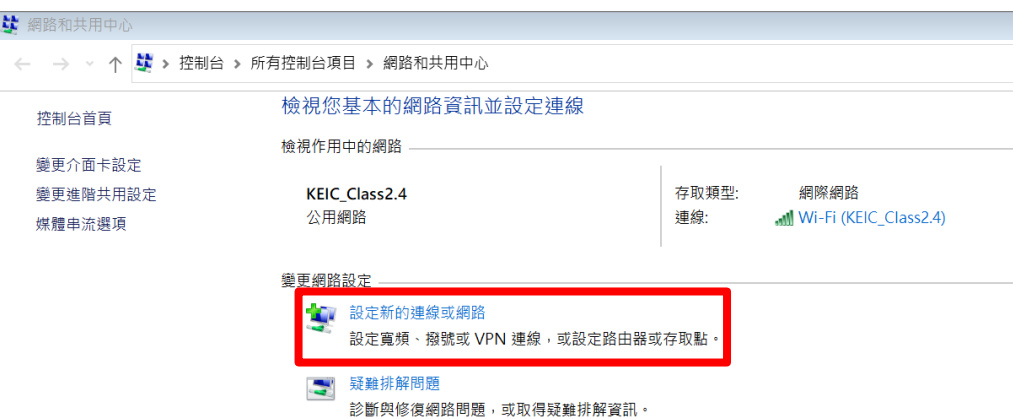

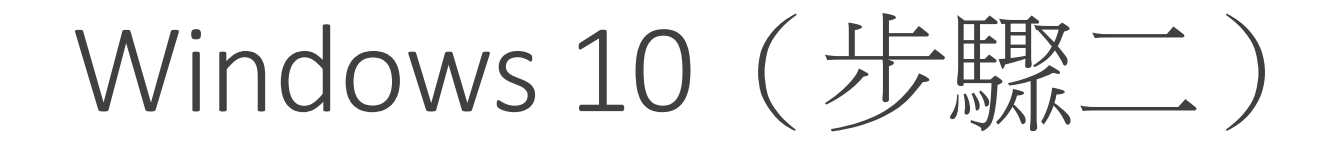

選擇「手動連線到無線網路」

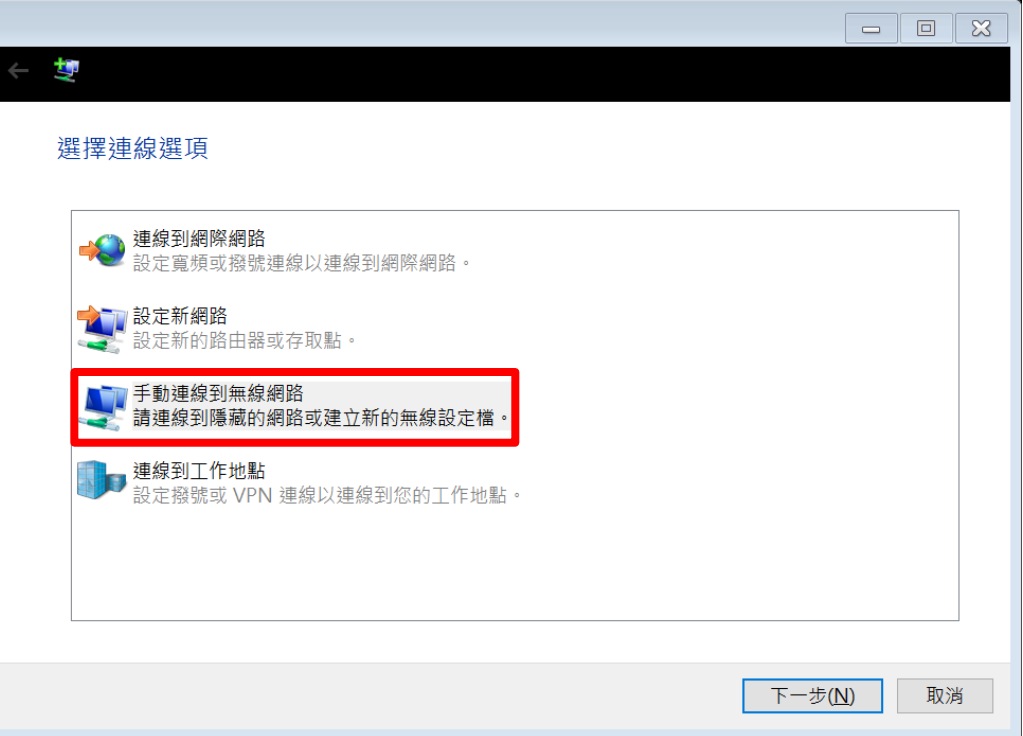

●網路名稱打「eduroam」, 皆小寫不可打錯。 ●網路名稱打「eduroam」, 皆小寫不可打錯。 ●網路名稱打「eduroam」, 皆小寫不可打錯。 ●安全性類型選「WPA2-Enterprise」

下一步

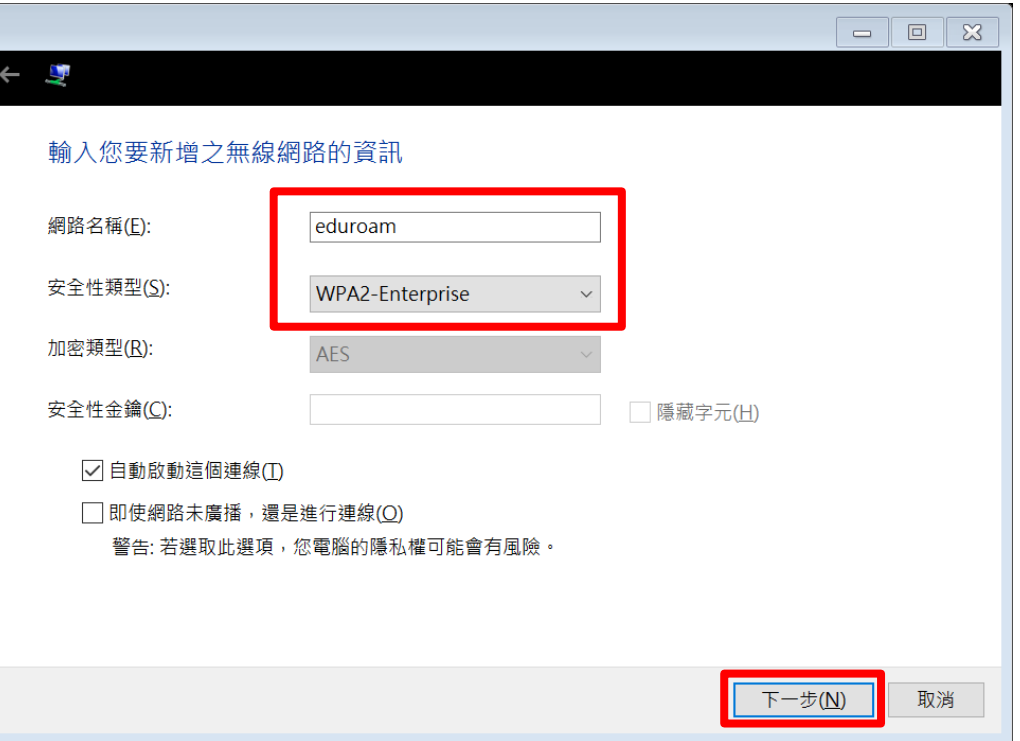

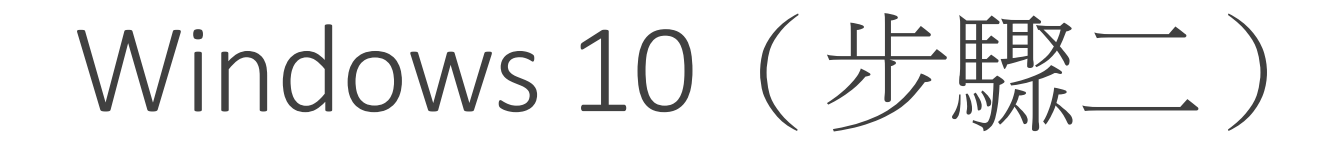

![](_page_24_Picture_1.jpeg)

![](_page_24_Picture_13.jpeg)

![](_page_25_Picture_0.jpeg)

#### 頁簽選擇「安全性」

選擇網路驗證方式,選「設定」。

![](_page_25_Picture_18.jpeg)

「取消」透過驗證憑證來確定伺服器身分識別

●選擇驗證方式選「EAP-Token」

確定

![](_page_26_Picture_25.jpeg)

![](_page_27_Picture_0.jpeg)

![](_page_27_Picture_1.jpeg)

![](_page_27_Picture_16.jpeg)

- ●選取名稱為「eduroam」之SSID
- ●輸入金門縣 Open ID
- User name: [kxxxxx@cnc.km.edu.tw](mailto:kxxxxx@cnc.km.edu.tw)
- ●Logon domain: 空白
- ●Ps1.跳兩次輸入時,可忽略第二次。 ●Ps2.輸入後永久記住帳密。

![](_page_28_Picture_6.jpeg)

### Windows 10 (更換帳號)

- ●在選擇WiFi時,於eduroam點選右鍵。
- 選擇「刪除」
- 再重新執行「步驟二」

![](_page_29_Picture_4.jpeg)

# Windows 11設定

#### Windows 11 (步驟一)

下載EAP-GTC模組

- <https://www.keic.km.edu.tw/>
- 各式文件→檔案資源→EAP-GTC模組

![](_page_31_Picture_30.jpeg)

## Windows 11 (步驟一)

![](_page_32_Picture_1.jpeg)

![](_page_32_Picture_2.jpeg)

![](_page_33_Picture_0.jpeg)

![](_page_33_Picture_15.jpeg)

#### 依照流程安裝EAP-GTC模組

### Windows 11 (步驟一)

![](_page_34_Picture_1.jpeg)

重新啟動電腦

![](_page_34_Picture_3.jpeg)

#### 「開始」→「設定」→「網路和網際網路」

![](_page_35_Picture_2.jpeg)

Windows 11 (步驟二)

#### 「網路和網際網路」→「撥號」

![](_page_36_Picture_16.jpeg)

![](_page_37_Picture_1.jpeg)

![](_page_37_Picture_2.jpeg)

![](_page_38_Picture_0.jpeg)

選擇「手動連線到無線網路」

![](_page_38_Picture_13.jpeg)

●網路名稱打「eduroam」, 皆小寫不可打錯。 ●網路名稱打「eduroam」, 皆小寫不可打錯。 ●網路名稱打「eduroam」, 皆小寫不可打錯。 ●安全性類型選「WPA2-Enterprise」

下一步

![](_page_39_Picture_39.jpeg)

![](_page_40_Picture_0.jpeg)

![](_page_40_Picture_1.jpeg)

![](_page_40_Picture_13.jpeg)

![](_page_41_Picture_0.jpeg)

#### 頁簽選擇「安全性」

選擇網路驗證方式,選「設定」。

![](_page_41_Picture_18.jpeg)

「取消」透過驗證憑證來確定伺服器身分識別

●選擇驗證方式選「EAP-Token」

確定

![](_page_42_Picture_25.jpeg)

![](_page_43_Picture_0.jpeg)

![](_page_43_Picture_1.jpeg)

![](_page_43_Picture_16.jpeg)

#### Windows 11 (步驟三)

- ●選取名稱為「eduroam」之SSID
- ●輸入金門縣 Open ID
- User name: [kxxxxx@cnc.km.edu.tw](mailto:kxxxxx@cnc.km.edu.tw)
- ●Logon domain: 空白
- ●Ps1.跳兩次輸入時,可忽略第二次。 ●Ps2.輸入後永久記住帳密。

![](_page_44_Picture_6.jpeg)

### Windows 11 (更換帳號)

●在選擇WiFi時,於eduroam點選右鍵。

選擇「刪除」

再重新執行「步驟二」

![](_page_45_Picture_4.jpeg)